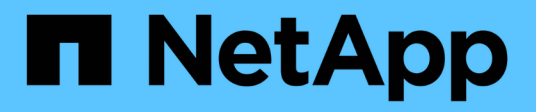

## **Gestire gli strumenti ONTAP**

ONTAP tools for VMware vSphere 10.1

NetApp June 21, 2024

This PDF was generated from https://docs.netapp.com/it-it/ontap-tools-vmware-vsphere-10/manage/mount-datastores-on-host.html on June 21, 2024. Always check docs.netapp.com for the latest.

# **Sommario**

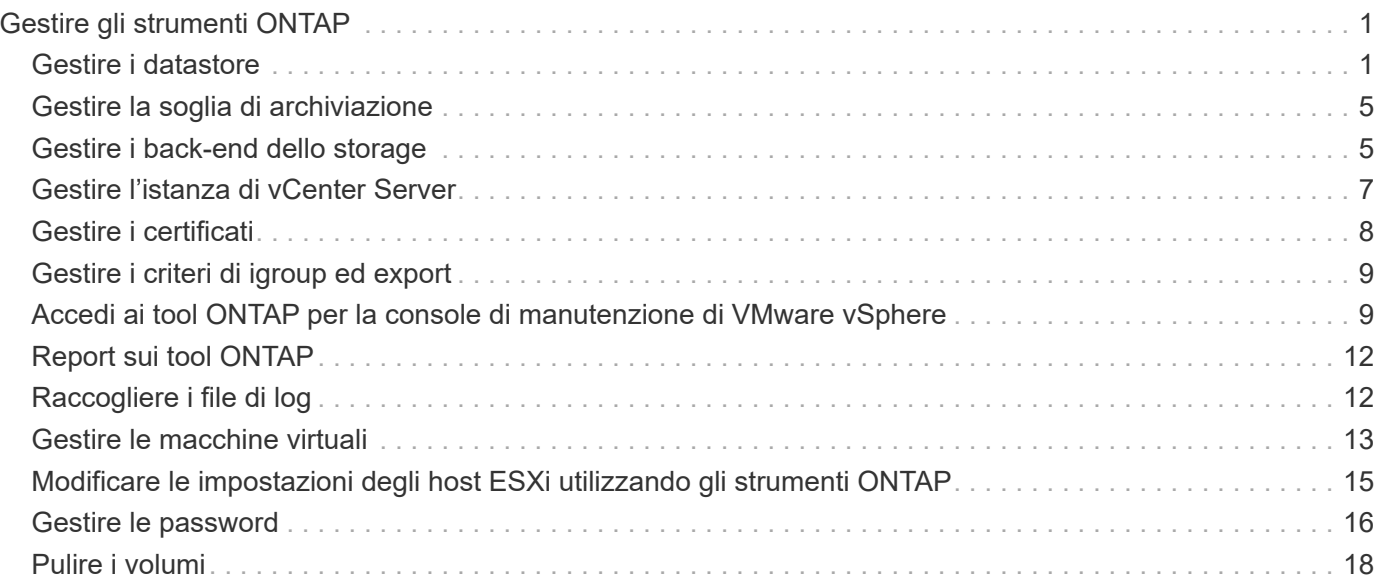

# <span id="page-2-0"></span>**Gestire gli strumenti ONTAP**

## <span id="page-2-1"></span>**Gestire i datastore**

## **Montare datastore NFS e VMFS**

Il montaggio di un datastore fornisce accesso allo storage a host aggiuntivi (NFS/VMFS). È possibile montare il datastore sugli host aggiuntivi dopo aver aggiunto gli host all'ambiente VMware.

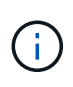

Alcune azioni del pulsante destro del mouse sono disattivate o non disponibili a seconda delle versioni del client vSphere e del tipo di datastore selezionato. Se si utilizza vSphere client 8,0 o versioni successive, alcune delle opzioni del pulsante destro del mouse sono nascoste. Dalle versioni di vSphere 7.0U3 a vSphere 8,0 anche se le opzioni sono visualizzate, l'azione sarà disattivata.

## **Fasi**

- 1. Dalla home page del client vSphere, fare clic su **host e cluster**.
- 2. Nel riquadro di navigazione, selezionare il data center che contiene l'host.
- 3. Ripetere il passaggio 2 per tutti gli host aggiuntivi.
- 4. Per montare i datastore NFS/VMFS su un cluster host o host, fare clic con il pulsante destro del mouse su di esso, quindi selezionare **NetApp ONTAP tools** > **Mount Datastores**.
- 5. Selezionare gli archivi dati che si desidera montare, quindi fare clic su **Mount**.

È possibile tenere traccia dell'avanzamento nel pannello attività recente.

## **Montare il datastore vVol**

È possibile montare un datastore di volumi virtuali VMware (vVol) su uno o più host aggiuntivi per fornire accesso allo storage a host aggiuntivi. È possibile smontare il datastore vVol solo attraverso le API.

### **Fasi**

- 1. Dalla home page del client vSphere, fare clic su **host e cluster**.
- 2. Nel riquadro di navigazione, selezionare il data center che contiene il datastore.
- 3. Fare clic con il pulsante destro del mouse sul datastore e selezionare **NetApp ONTAP tools** > **Mount datastore**.
- 4. Nella finestra di dialogo **Mount Datastore on hosts**, selezionare gli host su cui si desidera montare il datastore, quindi fare clic su **Mount**.

È possibile tenere traccia dell'avanzamento nel pannello attività recente.

## **Ridimensionamento di datastore NFS e VMFS**

Il ridimensionamento di un datastore consente di aumentare lo storage dei file delle

macchine virtuali. È possibile modificare le dimensioni di un datastore in base al cambiamento dei requisiti dell'infrastruttura.

## **A proposito di questa attività**

È possibile aumentare le dimensioni di un datastore NFS e VMFS. Un volume FlexVol che fa parte di un datastore NFS e VMFS non può ridursi al di sotto delle dimensioni esistenti, ma può crescere fino al 120%.

### **Fasi**

- 1. Dalla home page del client vSphere, fare clic su **host e cluster**.
- 2. Nel riquadro di navigazione, selezionare il data center che contiene il datastore.
- 3. Fare clic con il pulsante destro del mouse sul datastore NFS o VMFS e selezionare **NetApp ONTAP tools** > **Ridimensiona datastore**.
- 4. Nella finestra di dialogo Ridimensiona, specificare una nuova dimensione per l'archivio dati, quindi fare clic su **OK**.

## <span id="page-3-0"></span>**Espandere i datastore vVol**

Quando si fa clic con il pulsante destro del mouse sull'oggetto del datastore nella vista oggetto vCenter, gli strumenti ONTAP per le azioni supportate da VMware vSphere sono visualizzati nella sezione del plug-in. Le azioni specifiche vengono attivate in base al tipo di datastore e ai privilegi dell'utente corrente.

### **Fasi**

- 1. Dalla home page del client vSphere, fare clic su **host e cluster**.
- 2. Nel riquadro di navigazione, selezionare il data center che contiene il datastore.
- 3. Fare clic con il pulsante destro del mouse sul datastore e selezionare **Strumenti NetApp ONTAP** > **Aggiungi storage al datastore**.
- 4. Nella finestra **crea o Seleziona volumi**, è possibile creare nuovi volumi o scegliere tra quelli esistenti. L'interfaccia utente è autoesplicativa. Seguire le istruzioni a scelta.
- 5. Nella finestra **Riepilogo**, rivedere le selezioni e fare clic su **Espandi**. È possibile tenere traccia dell'avanzamento nel pannello attività recenti.

## <span id="page-3-1"></span>**Ridurre i datastore vVol**

L'azione Elimina archivio dati elimina il datastore quando non sono presenti vVol nel datastore selezionato.

### **Fasi**

- 1. Dalla home page del client vSphere, fare clic su **host e cluster**.
- 2. Nel riquadro di navigazione, selezionare il data center che contiene il datastore.
- 3. Fare clic con il pulsante destro del mouse sul datastore vVol e selezionare **NetApp ONTAP tools** > **Rimuovi archiviazione dal datastore**.
- 4. Selezionare i volumi che non dispongono di vVol e fare clic su **Rimuovi**.

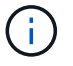

L'opzione per selezionare il volume su cui risiedono i vVol è disattivata.

5. Nella finestra pop-up **Rimuovi storage**, seleziona la casella di controllo **Elimina volumi dal cluster ONTAP** per eliminare i volumi dal datastore e dallo storage ONTAP e fai clic su **Elimina**.

## **Elimina datastore**

La rimozione dello storage dall'azione del datastore è supportata su tutti i tool ONTAP per i datastore vVol VMware vSphere rilevati o gestiti in vCenter Server. Questa azione consente la rimozione di volumi dal datastore vVol.

L'opzione Remove (Rimuovi) è disattivata quando sono presenti vVol su un volume specifico. Oltre a rimuovere i volumi dal datastore, puoi eliminare il volume selezionato sullo storage ONTAP.

Eliminare l'attività del datastore dai tool ONTAP per VMware vSphere in vCenter Server esegue le seguenti operazioni:

- Smonta il container vVol.
- Pulisce l'igroup. Se igroup non viene utilizzato, rimuove iqn dall'igroup.
- Elimina il contenitore Vvol.
- Lascia i volumi Flex nell'array di storage.

Segui i passaggi riportati di seguito per eliminare il datastore NFS, VMFS o vVOL dagli strumenti ONTAP da vCenter Server:

#### **Fasi**

- 1. Accedere al client vSphere utilizzando https://vcenterip/ui
- 2. Fare clic con il pulsante destro del mouse su un sistema host, un cluster host o un datastore, quindi selezionare **NetApp ONTAP tools** > **Delete datastore**.

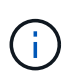

Non è possibile eliminare gli archivi dati se ci sono macchine virtuali che utilizzano tale archivio dati. Prima di eliminare l'archivio dati, è necessario spostare le macchine virtuali in un altro datastore.

- a. Nel caso del datastore NFS o VMFS, viene visualizzata una finestra di dialogo con l'elenco delle macchine virtuali che utilizzano il datastore.
- b. Nel caso dell'archivio dati vVol, l'azione Elimina archivio dati elimina l'archivio dati solo quando non vi sono vVol associati. La finestra di dialogo Elimina datastore offre un'opzione per eliminare i volumi dal cluster ONTAP.
- 3. Per eliminare i volumi di backup sull'archiviazione ONTAP, selezionare **Elimina volumi sul cluster ONTAP**.

## **Viste dello storage ONTAP per datastore**

La vista dello storage ONTAP nella scheda Configure dei tool ONTAP per VMware vSphere offre dati relativi ai datastore e al loro volume. Questa vista fornisce la vista laterale dello storage del datastore.

#### **Soluzioni di storage ONTAP per datastore NFS**

#### **Fasi**

- 1. Dal client vSphere, accedere al datastore NFS.
- 2. Fare clic sulla scheda **Configura** nel riquadro a destra.
- 3. Selezionare **NetApp ONTAP tools** > **archiviazione ONTAP**. I **dettagli archiviazione** e **dettagli NFS** vengono visualizzati nel riquadro di destra.
	- Questa pagina contiene informazioni sui backend, gli aggregati e i volumi di storage.
	- La pagina dei dettagli di NFS contiene dati correlati al datastore NFS.

#### **Viste dello storage ONTAP per datastore VMFS**

#### **Fasi**

- 1. Dal client vSphere, accedere al datastore VMFS.
- 2. Fare clic sulla scheda **Configura** nel riquadro a destra.
- 3. Selezionare **NetApp ONTAP tools** > **archiviazione ONTAP**. Nel riquadro destro vengono visualizzati i dettagli **Storage details** e **LUN details**.
	- Questa pagina contiene informazioni sui backend, gli aggregati e i volumi di storage.
	- La pagina dei dettagli LUN contiene i dati correlati al LUN.

#### **Viste dello storage ONTAP per i datastore vVol**

#### **Fasi**

- 1. Dal client vSphere, accedere al datastore vVols.
- 2. Fare clic sulla scheda **Configura** nel riquadro a destra.
- 3. Selezionare **NetApp ONTAP tools** > **archiviazione ONTAP**.
- 4. La vista dello storage ONTAP elenca tutti i volumi. È possibile espandere o rimuovere lo spazio di archiviazione dal riquadro di archiviazione di ONTAP.

Seguire le istruzioni riportate in ["Espandere i datastore vVol"](#page-3-0) Sezione per aggiungere il datastore vVol e. ["Ridurre i datastore vVol"](#page-3-1) per eliminare l'archivio dati.

## **Vista dello storage della macchina virtuale**

La vista storage mostra l'elenco dei vVol creati dalla macchina virtuale.

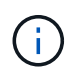

Questa vista è applicabile alla macchina virtuale su cui è montato almeno un disco correlato al datastore vVol gestiti da ONTAP per VMware vSphere.

#### **Fasi**

- 1. Dal client vSphere, passare alla macchina virtuale.
- 2. Fare clic sulla scheda **Monitor** nel riquadro a destra.
- 3. Selezionare **NetApp ONTAP tools** > **Storage**. I dettagli **archiviazione** vengono visualizzati nel riquadro di destra. È possibile visualizzare l'elenco dei vVol presenti sulla VM.

È possibile utilizzare l'opzione 'Gestisci colonne' per nascondere o visualizzare colonne diverse.

## <span id="page-6-0"></span>**Gestire la soglia di archiviazione**

Puoi impostare la soglia per ricevere notifiche in vCenter Server quando il volume e la capacità aggregata raggiungono determinati livelli.

## **Fasi:**

- 1. Accedere al client vSphere utilizzando https://vcenterip/ui
- 2. Nella pagina dei collegamenti, fare clic su **NetApp ONTAP tools** nella sezione dei plug-in.
- 3. Nel riquadro sinistro degli strumenti di ONTAP, selezionare **Impostazioni** > **Impostazioni soglia** > **Modifica**
- 4. Nella finestra **Modifica soglia**, immettere i valori desiderati nei campi **quasi pieno** e **pieno** e fare clic su Salva. È possibile ripristinare i valori consigliati, ovvero 80 per quasi pieno e 90 per completo.

## <span id="page-6-1"></span>**Gestire i back-end dello storage**

I backend dello storage sono sistemi utilizzati dagli host ESXi per lo storage dei dati.

## **Rileva lo storage**

È possibile eseguire il rilevamento di un backend storage on-demand senza attendere il rilevamento pianificato per aggiornare i dettagli dello storage.

Segui i passaggi riportati di seguito per scoprire i backend dello storage.

### **Fasi**

- 1. Accedere al client vSphere utilizzando https://vcenterip/ui
- 2. Nella pagina dei collegamenti, fare clic su **NetApp ONTAP tools** nella sezione dei plug-in.
- 3. Nel riquadro sinistro degli strumenti di ONTAP, accedere a **backend di archiviazione** e selezionare un backend di archiviazione.
- 4. Fare clic sul menu ellissi verticali e selezionare **Ricerca memoria**

È possibile tenere traccia dell'avanzamento nel pannello attività recenti.

## **Modifica del backend dello storage**

Per modificare il backend di archiviazione esistente, attenersi alla procedura descritta in questa sezione.

- 1. Accedere al client vSphere utilizzando https://vcenterip/ui
- 2. Nella pagina dei collegamenti, fare clic su **NetApp ONTAP tools** nella sezione dei plug-in.
- 3. Nel riquadro sinistro degli strumenti di ONTAP, accedere a **backend di archiviazione** e selezionare un backend di archiviazione.
- 4. Fare clic sul menu ellissi verticali e selezionare **Modifica** per modificare le credenziali o il nome della porta. È possibile tenere traccia dell'avanzamento nel pannello attività recenti.

È possibile eseguire l'operazione di modifica per i cluster ONTAP globali utilizzando ONTAP Tools Manager seguendo la procedura riportata di seguito

- 1. Avviare Gestione strumenti ONTAP da un browser Web: https://loadBalanceIP:8443/virtualization/ui/
- 2. Effettua l'accesso con i tool ONTAP per le credenziali di amministratore di VMware vSphere fornite durante l'implementazione.
- 3. Seleziona i backend di storage dalla barra laterale.
- 4. Selezionare il backend di archiviazione che si desidera modificare
- 5. Fare clic sul menu ellissi verticali e selezionare **Modifica**.
- 6. È possibile modificare le credenziali o la porta. Immettere **Username** e **Password** per modificare il backend di archiviazione.

## **Rimozione del backend dello storage**

Prima di rimuovere il backend dello storage, occorre eliminare tutti gli archivi dati collegati al back-end dello storage. Per rimuovere il backend dello storage, procedere come segue.

- 1. Accedere al client vSphere utilizzando https://vcenterip/ui
- 2. Nella pagina dei collegamenti, fare clic su **NetApp ONTAP tools** nella sezione dei plug-in.
- 3. Nel riquadro sinistro degli strumenti di ONTAP, accedere a **backend di archiviazione** e selezionare un backend di archiviazione.
- 4. Fare clic sul menu ellissi verticali e selezionare **Rimuovi**. Assicurarsi che lo storage backend non contenga datastore. È possibile tenere traccia dell'avanzamento nel pannello attività recenti.

Puoi eseguire l'operazione di rimozione per i cluster ONTAP globali usando ONTAP tools Manager.

- 1. Avviare Gestione strumenti ONTAP da un browser Web: https://loadBalanceIP:8443/virtualization/ui/
- 2. Effettua l'accesso con i tool ONTAP per le credenziali di amministratore di VMware vSphere fornite durante l'implementazione.
- 3. Selezionare **backend di archiviazione** dalla barra laterale.
- 4. Selezionare il backend di archiviazione che si desidera rimuovere
- 5. Fare clic sul menu ellissi verticali e selezionare **Rimuovi**.

## **Drill-down del backend dello storage**

La pagina del backend di archiviazione elenca tutti i backend di archiviazione. È possibile eseguire operazioni di rilevamento dello storage, modifica e rimozione sui backend dello storage aggiunti, non su un singolo figlio sotto il cluster.

Facendo clic sul cluster padre o su quello figlio nel back-end dello storage è possibile visualizzare il riepilogo generale del componente. Facendo clic sul cluster padre, è disponibile il menu a discesa delle azioni da cui è possibile eseguire le operazioni di rilevamento, modifica e rimozione. Questa opzione non è disponibile quando si fa clic su SVM figlio.

La pagina di riepilogo fornisce i seguenti dettagli:

- Stato del backend dello storage
- Informazioni sulla capacità
- Informazioni di base sulla macchina virtuale
- Informazioni di rete quali l'indirizzo IP e la porta della rete. Per la SVM secondaria, le informazioni saranno identiche al back-end dello storage di origine.
- Privilegi consentiti e limitati per il backend di archiviazione. Per la SVM secondaria, le informazioni saranno identiche al back-end dello storage di origine. I privilegi vengono visualizzati solo nei backend di storage basati su cluster. Se Aggiungi SVM come back-end dello storage, le informazioni sui privilegi non verranno visualizzate.

La scheda Interface (interfaccia) fornisce informazioni dettagliate sull'interfaccia.

La scheda livelli locali fornisce informazioni dettagliate sull'elenco aggregato.

## <span id="page-8-0"></span>**Gestire l'istanza di vCenter Server**

I vCenter Server sono piattaforme di gestione centralizzata che consentono di controllare host, macchine virtuali e backend dello storage.

## **Associare o dissociare il backend dello storage con l'istanza di vCenter Server**

La pagina dell'elenco di vCenter Server mostra il numero associato di backend storage. Ogni istanza di vCenter Server ha la possibilità di associare o disassociare un backend di storage Questo task ti aiuta a creare la mappatura tra il back-end dello storage e l'istanza vCenter Server integrata a livello globale.

#### **Fasi**

- 1. Avviare Gestione strumenti ONTAP da un browser Web: https://loadBalanceIP:8443/virtualization/ui/
- 2. Effettua l'accesso con i tool ONTAP per le credenziali di amministratore di VMware vSphere fornite durante l'implementazione.
- 3. Seleziona istanze di vCenter Server dalla barra laterale.
- 4. Fare clic sulle ellissi verticali su vCenter Server che si desidera associare o dissociare dai backend di storage.
- 5. Selezionare **Associa o dissocia backend archiviazione** a seconda dell'azione che si desidera eseguire.

## **Modificare l'istanza di vCenter Server**

Per modificare le istanze di vCenter Server, procedere come segue.

- 1. Avviare Gestione strumenti ONTAP da un browser Web: https://loadBalanceIP:8443/virtualization/ui/
- 2. Effettua l'accesso con i tool ONTAP per le credenziali di amministratore di VMware vSphere fornite durante l'implementazione.
- 3. Seleziona istanze di vCenter Server dalla barra laterale
- 4. Fare clic sulle ellissi verticali su vCenter Server che si desidera modificare e selezionare **Modifica**.
- 5. Modificare i dettagli dell'istanza di vCenter Server e selezionare **Modifica**.

## **Rimuovere l'istanza di vCenter Server**

Prima di rimuoverlo, devi rimuovere tutti i backend dello storage collegati a vCenter Server.

- 1. Avviare Gestione strumenti ONTAP da un browser Web: https://loadBalanceIP:8443/virtualization/ui/
- 2. Effettua l'accesso con i tool ONTAP per le credenziali di amministratore di VMware vSphere fornite durante l'implementazione.
- 3. Seleziona istanze di vCenter Server dalla barra laterale
- 4. Fare clic sulle ellissi verticali su vCenter Server che si desidera rimuovere e selezionare **Rimuovi**.

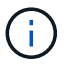

Una volta rimosse le istanze di vCenter Server, l'applicazione non le manterrà più.

## <span id="page-9-0"></span>**Gestire i certificati**

Una singola istanza dei tool ONTAP per VMware vSphere può gestire più istanze di vCenter Server. I tool ONTAP per VMware vSphere vengono implementati con un certificato autofirmato per il provider VASA. Con questo, è possibile gestire solo un'istanza di vCenter Server per i datastore vVol. Quando si gestiscono più istanze di vCenter Server e si desidera abilitare la funzionalità vVol su più istanze di vCenter Server, è necessario modificare il certificato autofirmato in certificato CA personalizzato utilizzando l'interfaccia di ONTAP Tools Manager. È possibile utilizzare la stessa interfaccia per rinnovare o aggiornare tutti i certificati.

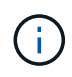

Un diverso indirizzo IP del sistema di bilanciamento del carico mappato a domini diversi non è supportato quando si esegue l'aggiornamento della CA autofirmata alla CA personalizzata.

#### **Fasi**

- 1. Avviare Gestione strumenti ONTAP da un browser Web: https://loadBalanceIP:8443/virtualization/ui/
- 2. Effettua l'accesso con i tool ONTAP per le credenziali di amministratore di VMware vSphere fornite durante l'implementazione.
- 3. Selezionare **certificati** > **provider VASA** > **Rinnova** per rinnovare i certificati.

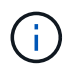

Il sistema non sarà in linea fino a quando il certificato non sarà rinnovato.

- 4. Per aggiornare il certificato autofirmato al certificato CA personalizzato, selezionare l'opzione **certificati** > **provider VASA** > **Aggiorna a CA**.
	- a. Nella finestra a comparsa **aggiorna certificato a CA** personalizzata, caricare il certificato del server, la chiave privata del certificato del server, il certificato della CA principale e i file di certificato intermedio. La descrizione dei certificati viene fornita nella descrizione.
	- b. Immettere il nome di dominio per il quale è stato generato il certificato.
	- c. Fare clic su **Aggiorna**

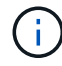

Il sistema non sarà in linea fino al completamento dell'aggiornamento.

## <span id="page-10-0"></span>**Gestire i criteri di igroup ed export**

In ONTAP, le policy di esportazione vengono utilizzate per fornire l'accesso al percorso dei dati del volume agli host, mentre gli igroup (Initiator group) vengono utilizzati per fornire l'accesso al percorso dei dati LUN (Logical Unit Number) agli host ESXi.

Quando i datastore di volumi virtuali vengono creati o montati sugli host in vCenter Server, gli host devono poter accedere ai volumi (NFS) o alle LUN (iSCSI), a seconda del tipo di protocollo del datastore.

Il criterio di esportazione è dinamico e il nuovo criterio di esportazione viene creato in formato tridente-uid. In Gestione sistema di ONTAP, accedere a **archiviazione** > **VM di archiviazione** > **[nome VM di archiviazione]** > **Impostazioni** > **Criteri di esportazione** per visualizzare i criteri di esportazione.

Gli igroup e le policy di esportazione degli strumenti ONTAP per VMware vSphere sono gestiti in modo efficiente e offrono i seguenti vantaggi:

- Supporta i criteri di esportazione migrati e gli igroup.
- Nessuna interruzione delle operazioni di input e output della macchina virtuale.
- Supporta il montaggio su host aggiuntivi senza intervento manuale.
- Riduce al minimo la necessità di gestire il numero di igroup e le policy di esportazione.
- Un Garbage Collector elimina automaticamente tutti gli igroup gestiti non utilizzati ed esporta periodicamente i criteri.
- Se il provisioning del datastore viene eseguito a livello di cluster host, viene creato igroup con tutti gli initiator dell'host nel cluster host aggiunti all'igroup.

## <span id="page-10-1"></span>**Accedi ai tool ONTAP per la console di manutenzione di VMware vSphere**

## **Panoramica dei tool ONTAP per la console di manutenzione VMware vSphere**

È possibile gestire applicazioni, sistemi e configurazioni di rete utilizzando la console di manutenzione degli strumenti ONTAP. È possibile modificare la password di amministratore e la password di manutenzione. È inoltre possibile generare pacchetti di supporto, impostare diversi livelli di log, visualizzare e gestire le configurazioni TLS e avviare la diagnostica remota.

È necessario disporre di strumenti VMware installati dopo la distribuzione degli strumenti ONTAP per VMware vSphere per accedere alla console di manutenzione. Si consiglia di utilizzare maint Nome utente e password configurati durante la distribuzione per accedere alla console di manutenzione degli strumenti ONTAP. Si consiglia di utilizzare **nano** per modificare i file in manutenzione o nella console di login principale.

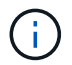

Impostare una password per diag utente durante l'attivazione della diagnostica remota.

Per accedere alla console di manutenzione, utilizzare la scheda **Riepilogo** degli strumenti ONTAP per VMware

vSphere distribuiti. Quando si fa clic su , viene avviata la console di manutenzione.

**Menu console Opzioni**

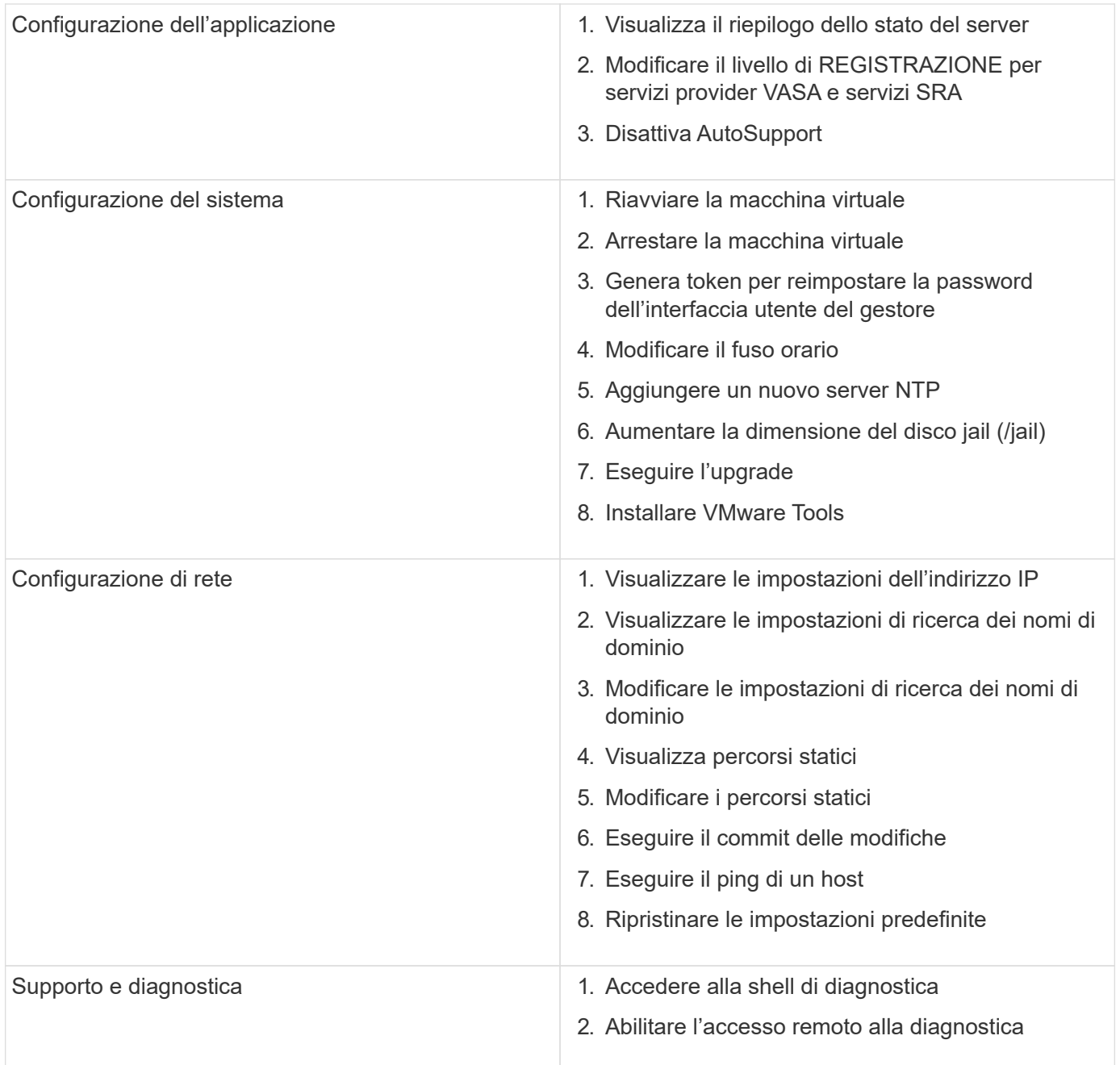

## **Configurare l'accesso remoto alla diagnostica**

È possibile configurare i tool ONTAP per VMware vSphere per abilitare l'accesso SSH per l'utente diag.

#### **Cosa ti serve**

L'estensione del provider VASA deve essere abilitata per l'istanza di vCenter Server.

## **A proposito di questa attività**

L'utilizzo di SSH per accedere all'account utente DIAG presenta le seguenti limitazioni:

• È consentito un solo account di accesso per ogni attivazione di SSH.

- L'accesso SSH all'account utente DIAG viene disattivato quando si verifica una delle seguenti condizioni:
	- Il tempo scade.

La sessione di accesso rimane valida solo fino alla mezzanotte del giorno successivo.

◦ Si accede nuovamente come utente di DIAG utilizzando SSH.

#### **Fasi**

- 1. Da vCenter Server, aprire una console al provider VASA.
- 2. Accedere come utente di manutenzione.
- 3. Invio 4 Per selezionare Support and Diagnostics (supporto e diagnostica).
- 4. Invio 3 Per selezionare Enable remote Diagnostics access (attiva accesso di diagnostica remota).
- 5. Invio y Nella finestra di dialogo Confirmation (Conferma) per abilitare l'accesso remoto alla diagnostica.
- 6. Inserire una password per l'accesso remoto alla diagnostica.

## **Avviare SSH su altri nodi**

È necessario avviare SSH su altri nodi prima di eseguire l'aggiornamento.

### **Cosa ti serve**

L'estensione del provider VASA deve essere abilitata per l'istanza di vCenter Server.

### **A proposito di questa attività**

Eseguire questa procedura su ciascun nodo prima di eseguire l'aggiornamento.

#### **Fasi**

- 1. Da vCenter Server, aprire una console al provider VASA.
- 2. Accedere come utente di manutenzione.
- 3. Invio 4 Per selezionare Support and Diagnostics (supporto e diagnostica).
- 4. Invio 1 Per selezionare Accedi alla shell diagnostica.
- 5. Invio  $y$  per procedere.
- 6. Eseguire il comando *sudo systemctl restart ssh*.

## **Aggiornare le credenziali vCenter Server e ONTAP**

È possibile aggiornare l'istanza di vCenter Server e le credenziali ONTAP utilizzando la console di manutenzione.

### **Cosa ti serve**

È necessario disporre delle credenziali di accesso per gli utenti di manutenzione.

### **A proposito di questa attività**

Se sono state modificate le credenziali per vCenter Server, ONTAP o Data LIF dopo la distribuzione, è necessario aggiornare le credenziali utilizzando questa procedura.

### **Fasi**

- 1. Da vCenter Server, aprire una console al provider VASA.
- 2. Accedere come utente di manutenzione.
- 3. Invio 4 Per selezionare Support and Diagnostics (supporto e diagnostica).
- 4. Invio 1 Per selezionare Accedi alla shell diagnostica.
- 5. Invio  $y$  per procedere.
- 6. Aggiornare le credenziali come richiesto:
	- a. Per aggiornare le credenziali ONTAP, eseguire il comando:

otv-update --ontapUsername <new username> --ontapPassword <new password>

b. Per aggiornare le credenziali vCenter, eseguire il comando:

otv-update --vcenterUsername <new username> --vcenterPassword <new password>

c. Per aggiornare la LIF dati esegui il comando:

otv-update --dataLif <new Datalif IP>

## <span id="page-13-0"></span>**Report sui tool ONTAP**

I tool ONTAP per il plug-in VMware vSphere forniscono report su macchine virtuali e datastore. Quando si selezionano gli strumenti NetApp ONTAP per l'icona del plug-in VMware vSphere nella sezione Collegamenti del client vCenter, l'interfaccia utente passa alla pagina Panoramica. Selezionare la scheda rapporti per visualizzare la macchina virtuale e il report degli archivi dati.

Il report sulle macchine virtuali mostra l'elenco delle macchine virtuali rilevate (dovrebbe avere almeno un disco da datastore basati sullo storage ONTAP) con metriche di performance. Quando si espande il record della macchina virtuale, vengono visualizzate tutte le informazioni relative al datastore del disco.

Il report sui datastore mostra l'elenco dei tool ONTAP rilevati o riconosciuti per gli archivi dati gestiti VMware vSphere, su cui viene eseguito il provisioning dal back-end dello storage ONTAP, di tutti i tipi con metriche delle performance.

È possibile utilizzare l'opzione 'Gestisci colonne' per nascondere o visualizzare colonne diverse.

## <span id="page-13-1"></span>**Raccogliere i file di log**

È possibile raccogliere i file di log per i tool ONTAP per VMware vSphere dalle opzioni disponibili nell'interfaccia utente di ONTAP tools Manager. Il supporto tecnico potrebbe richiedere di raccogliere i file di registro per risolvere un problema.

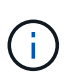

La generazione di log da ONTAP Tools Manager include tutti i log per tutte le istanze di vCenter Server. La generazione di log dall'interfaccia utente del client vCenter è prevista per vCenter Server selezionato.

### **Fasi**

- 1. Avviare Gestione strumenti ONTAP da un browser Web: https://loadBalanceIP:8443/virtualization/ui/
- 2. Effettua l'accesso con i tool ONTAP per le credenziali di amministratore di VMware vSphere fornite durante l'implementazione.
- 3. Selezionare **Log Bundle** dalla barra laterale.

Questa operazione può richiedere alcuni minuti.

- 4. Selezionare **generate** per generare i file di registro.
- 5. Immettere l'etichetta per il pacchetto di log e selezionare **genera**.

Scaricare il file tar.gz e inviarlo all'assistenza tecnica.

Per generare il bundle di log utilizzando l'interfaccia utente del client vCenter, procedere come segue:

#### **Fasi**

- 1. Accedere al client vSphere utilizzando https://vcenterip/ui
- 2. Dalla home page di vSphere Client, andare a **supporto** > **pacchetto di registrazione** > **genera**.
- 3. Fornire l'etichetta del bundle di log e generare il bundle di log. È possibile visualizzare l'opzione di download quando vengono generati i file. Il download potrebbe richiedere del tempo.

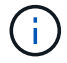

Il bundle di log generato sostituisce il bundle di log generato negli ultimi 3 giorni o 72 ore.

## <span id="page-14-0"></span>**Gestire le macchine virtuali**

## **Considerazioni per migrare o clonare macchine virtuali**

È necessario tenere presenti alcune considerazioni durante la migrazione delle macchine virtuali esistenti nel data center.

#### **Migrazione di macchine virtuali protette**

È possibile migrare le macchine virtuali protette in:

- Stesso datastore vVol in un host ESXi diverso
- Datastore vVol compatibile diverso nello stesso host ESXi
- Datastore vVol compatibile diverso in un host ESXi diverso

Se la macchina virtuale viene migrata su un volume FlexVol diverso, anche il rispettivo file di metadati viene aggiornato con le informazioni della macchina virtuale. Se una macchina virtuale viene migrata su un host ESXi diverso ma sullo stesso storage, il file di metadati del volume FlexVol sottostante non verrà modificato.

#### **Clonare macchine virtuali protette**

È possibile clonare le macchine virtuali protette nei seguenti modi:

• Stesso container dello stesso volume FlexVol che utilizza un gruppo di replica

Il file di metadati dello stesso volume FlexVol viene aggiornato con i dettagli della macchina virtuale clonata.

• Stesso container di un volume FlexVol diverso che utilizza un gruppo di replica

Il volume FlexVol in cui viene posizionata la macchina virtuale clonata, il file di metadati viene aggiornato con i dettagli della macchina virtuale clonata.

• Datastore di vVol o container diverso

Il volume FlexVol in cui viene posizionata la macchina virtuale clonata, il file di metadati viene aggiornato con i dettagli della macchina virtuale.

Attualmente VMware non supporta le macchine virtuali clonate su un modello VM.

È supportato il clone di una macchina virtuale protetta.

#### **Snapshot delle macchine virtuali**

Attualmente sono supportate solo le istantanee delle macchine virtuali senza memoria. Se la macchina virtuale dispone di Snapshot con memoria, la macchina virtuale non viene presa in considerazione per la protezione.

Inoltre, non è possibile proteggere le macchine virtuali non protette che dispongono di snapshot di memoria. Per questa release, si prevede di eliminare lo snapshot di memoria prima di attivare la protezione per la macchina virtuale.

## **Migrazione di macchine virtuali con datastore NFS e VMFS in datastore vVol**

È possibile migrare le macchine virtuali dai datastore NFS e VMFS ai datastore Virtual Volumes (vVol), per sfruttare la gestione delle macchine virtuali basata su policy e altre funzionalità vVol. I datastore di vVol consentono di soddisfare i requisiti di carico di lavoro più elevati.

#### **Cosa ti serve**

Assicurarsi che il provider VASA non sia in esecuzione su nessuna delle macchine virtuali che si intende migrare. Se si esegue la migrazione di una macchina virtuale che esegue VASA Provider in un datastore vVols, non è possibile eseguire alcuna operazione di gestione, inclusa l'accensione delle macchine virtuali presenti negli archivi dati vVols.

#### **A proposito di questa attività**

Quando esegui la migrazione da un datastore NFS e VMFS a un datastore vVol, vCenter Server utilizza le API vStorage per l'integrazione degli array (VAAI) per eseguire l'offload del carico durante lo spostamento dei dati dai datastore VMFS, ma non da un file NFS VMDK. Gli offload VAAI riducono normalmente il carico sull'host.

#### **Fasi**

- 1. Fare clic con il pulsante destro del mouse sulla macchina virtuale che si desidera migrare, quindi fare clic su **Migrate**.
- 2. Selezionare **Cambia solo storage**, quindi fare clic su **Avanti**.
- 3. Seleziona un formato di disco virtuale, una policy storage delle macchine virtuali e un datastore vVol corrispondente alle funzionalità del datastore da migrare, quindi fai clic su **Avanti**.
- 4. Rivedere le impostazioni, quindi fare clic su **fine**.

## **Pulizia VASA**

Attenersi alla procedura descritta in questa sezione per eseguire la pulizia VASA.

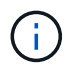

Si consiglia di rimuovere qualsiasi datastore vVol prima di eseguire la pulizia VASA.

### **Fasi**

- 1. Annullare la registrazione del plug-in accedendo a https://OTV\_IP:8143/Register.html
- 2. Verificare che il plug-in non sia più disponibile su vCenter Server.
- 3. Shutdown dei tool ONTAP per VMware vSphere VM
- 4. Elimina i tool ONTAP per VMware vSphere VM

## <span id="page-16-0"></span>**Modificare le impostazioni degli host ESXi utilizzando gli strumenti ONTAP**

È possibile utilizzare la dashboard dei tool ONTAP per VMware vSphere per modificare le impostazioni dell'host ESXi.

### **Cosa ti serve**

È necessario configurare un sistema host ESXi per l'istanza di vCenter Server.

Se si verifica un problema con le impostazioni dell'host ESXi, il problema viene visualizzato nel portlet dei sistemi host ESXi della dashboard. Fare clic sul problema per visualizzare il nome host o l'indirizzo IP dell'host ESXi che ha il problema.

#### **Fasi**

- 1. Accedere al client vSphere utilizzando https://vcenterip/ui
- 2. Nella pagina dei collegamenti, fare clic su **NetApp ONTAP tools** nella sezione dei plug-in.
- 3. Accedere al portlet **ESXi host compliance** nella Panoramica (Dashboard) degli strumenti ONTAP per il plug-in VMware vSphere.
- 4. Selezionare il collegamento **Applica impostazioni consigliate**.
- 5. Nella finestra **Apply Recommended host settings** (Applica impostazioni host consigliate), selezionare gli host che si desidera rispettare con le impostazioni dell'host consigliate da NetApp e fare clic su **Next** (Avanti)

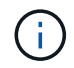

È possibile espandere l'host ESXi per visualizzare i valori correnti

- 6. Nella pagina delle impostazioni, selezionare i valori consigliati secondo necessità.
- 7. Nel riquadro di riepilogo, controllare i valori e fare clic su **fine** È possibile tenere traccia dell'avanzamento nel riquadro attività recenti.

## <span id="page-17-0"></span>**Gestire le password**

## **Modificare la password del gestore strumenti ONTAP**

È possibile modificare la password dell'amministratore utilizzando ONTAP Tools Manager.

### **Fasi**

- 1. Avviare Gestione strumenti ONTAP da un browser Web: https://loadBalanceIP:8443/virtualization/ui/
- 2. Effettua l'accesso con i tool ONTAP per le credenziali di amministratore di VMware vSphere fornite durante l'implementazione.
- 3. Fare clic sull'icona **amministratore** nell'angolo superiore destro della schermata e selezionare **Modifica password**.
- 4. Nella finestra a comparsa Modifica password, immettere i dettagli della vecchia password e della nuova password. Il vincolo per la modifica della password viene visualizzato sulla schermata UI.
- 5. Fare clic su **Modifica** per implementare le modifiche.

## **Reimpostare la password di gestione degli strumenti ONTAP**

Se hai dimenticato la password di ONTAP Tools Manager, puoi reimpostare le credenziali di amministratore utilizzando il token generato dagli strumenti ONTAP per la console di manutenzione di VMware vSphere.

## **Fasi**

- 1. Avviare Gestione strumenti ONTAP da un browser Web: https://loadBalanceIP:8443/virtualization/ui/
- 2. Nella schermata di accesso, selezionare l'opzione **Reimposta password**.

Per reimpostare la password di Manager, è necessario generare il token di reimpostazione utilizzando gli strumenti ONTAP per la console di manutenzione di VMware vSphere. .. Da vCenter Server, aprire la console di manutenzione .. Immettere '2' per selezionare l'opzione Configurazione di sistema .. Immettere '3' per generare il token per reimpostare la password del gestore

- 3. Nella finestra a comparsa di modifica della password, immettere il token di reimpostazione della password, il nome utente e i dettagli della nuova password.
- 4. Fare clic su **Reimposta** per implementare le modifiche. Una volta reimpostata correttamente la password, è possibile utilizzare la nuova password per accedere.

## **Reimpostare la password utente dell'applicazione**

La password utente dell'applicazione viene utilizzata per la registrazione dei provider

## SRA e VASA con vCenter Server.

### **Fasi**

- 1. Avviare Gestione strumenti ONTAP da un browser Web: https://loadBalanceIP:8443/virtualization/ui/
- 2. Effettua l'accesso con i tool ONTAP per le credenziali di amministratore di VMware vSphere fornite durante l'implementazione.
- 3. Fare clic su **Impostazioni** dalla barra laterale.
- 4. Nella schermata **credenziali utente applicazione**, selezionare **Reimposta password**.
- 5. Fornire il nome utente, la nuova password e confermare l'immissione della nuova password.
- 6. Fare clic su **Reimposta** per implementare le modifiche.

## **Reimpostare la password utente della console di manutenzione**

Durante l'operazione di riavvio del sistema operativo guest, il menu GRUB visualizza un'opzione per ripristinare la password utente della console di manutenzione. Questa opzione viene utilizzata per aggiornare la password utente della console di manutenzione presente sulla VM corrispondente. Una volta completata la reimpostazione della password, la VM viene riavviata per impostare la nuova password. Nello scenario di distribuzione ha, dopo il riavvio della VM, la password viene aggiornata automaticamente sulle altre due VM.

### **Fasi**

- 1. Accedere a vCenter Server
- 2. Fare clic con il pulsante destro del mouse sulla macchina virtuale e selezionare **alimentazione** > **Riavvia sistema operativo guest** Durante il riavvio del sistema, viene visualizzata la seguente schermata:

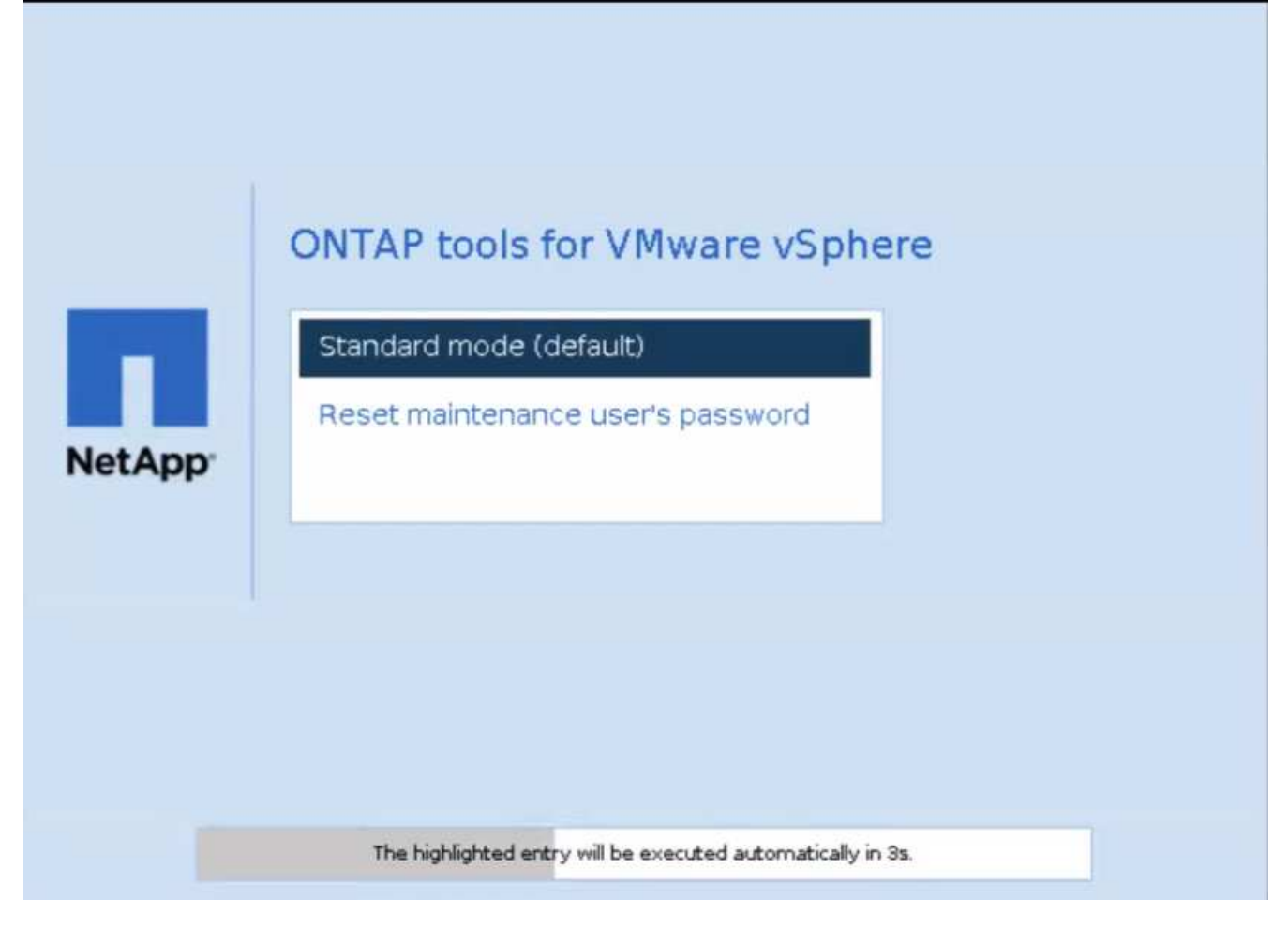

Hai 5 secondi per scegliere la tua opzione. Premere un tasto qualsiasi per interrompere l'avanzamento e bloccare il menu GRUB.

- 3. Selezionare l'opzione **Reimposta password utente manutenzione**. Si apre la console di manutenzione.
- 4. Nella console, immettere i dettagli della nuova password. Per reimpostare correttamente la password, i dettagli della nuova password e della nuova password devono corrispondere. Hai tre possibilità di inserire la password corretta. Il sistema si riavvia dopo aver inserito correttamente la nuova password.
- 5. Premere Invio per continuare. La password viene aggiornata sulla macchina virtuale.

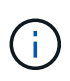

Lo stesso menu GRUB si apre anche durante l'accensione della VM. Tuttavia, è necessario utilizzare l'opzione Reimposta password solo con l'opzione **Riavvia sistema operativo guest**.

## <span id="page-19-0"></span>**Pulire i volumi**

Dopo aver eliminato gli strumenti ONTAP per la distribuzione di VMware vSphere, è necessario ripulire i volumi flessibili creati durante la distribuzione. Se hai utilizzato un cluster ONTAP dedicato per le implementazioni, dovresti pulire quei volumi perché l'implementazione crea molti volumi complessi, che non sono utilizzati, con un conseguente calo delle performance.

Utilizzare le seguenti linee guida per ripulire i dispositivi FlexVolumes dopo la rimozione degli strumenti ONTAP per la distribuzione di VMware vSphere.

#### **Fasi**

1. Dalla macchina virtuale del nodo principale dei tool ONTAP per VMware vSphere, esegui il seguente comando per identificare il tipo di implementazione.

*cat /opt/netapp/meta/ansible\_vars.yaml | grep -i protocol*

Se si tratta di una distribuzione iSCSI, è necessario eliminare anche gli igroup.

2. Recuperare l'elenco di FlexVolumes creati in ONTAP durante la distribuzione utilizzando il seguente comando.

*Kubectl describe persistentvolumes | grep internalName | awk -F'=' '{print \$2}'*

- 3. Eliminazione di macchine virtuali da vCenter Server, vedere ["Rimozione di macchine virtuali o modelli di](https://docs.vmware.com/en/VMware-vSphere/7.0/com.vmware.vsphere.vm_admin.doc/GUID-27E53D26-F13F-4F94-8866-9C6CFA40471C.html) [macchine virtuali da vCenter Server o dal datastore"](https://docs.vmware.com/en/VMware-vSphere/7.0/com.vmware.vsphere.vm_admin.doc/GUID-27E53D26-F13F-4F94-8866-9C6CFA40471C.html)
- 4. Eliminazione di volumi da ONTAP System Manager, vedere ["Eliminare un volume FlexVol"](https://docs.netapp.com/us-en/ontap/volumes/delete-flexvol-task.html). Fornire il nome esatto di FlexVolume nel comando cli per eliminare il volume.
- 5. In caso di distribuzione iSCSI, eliminare gli igroup SAN da ONTAP, vedere ["Visualizza e gestisci GLI](https://docs.netapp.com/us-en/ontap/san-admin/manage-san-initiators-task.html) [iniziatori SAN e igroups"](https://docs.netapp.com/us-en/ontap/san-admin/manage-san-initiators-task.html).

Nell'implementazione ha, vengono creati quattro igroup e, nell'implementazione non ha, vengono creati due igroup. Eseguire il seguente comando per trovare il primo nome igroup:

*Kubectl -n tridente get tbc tridente-backend -o yaml| grep igroupName: | awk -F':' '{print \$2}'*

Gli altri nomi igroup iniziano con il nome host della VM.

#### **Informazioni sul copyright**

Copyright © 2024 NetApp, Inc. Tutti i diritti riservati. Stampato negli Stati Uniti d'America. Nessuna porzione di questo documento soggetta a copyright può essere riprodotta in qualsiasi formato o mezzo (grafico, elettronico o meccanico, inclusi fotocopie, registrazione, nastri o storage in un sistema elettronico) senza previo consenso scritto da parte del detentore del copyright.

Il software derivato dal materiale sottoposto a copyright di NetApp è soggetto alla seguente licenza e dichiarazione di non responsabilità:

IL PRESENTE SOFTWARE VIENE FORNITO DA NETAPP "COSÌ COM'È" E SENZA QUALSIVOGLIA TIPO DI GARANZIA IMPLICITA O ESPRESSA FRA CUI, A TITOLO ESEMPLIFICATIVO E NON ESAUSTIVO, GARANZIE IMPLICITE DI COMMERCIABILITÀ E IDONEITÀ PER UNO SCOPO SPECIFICO, CHE VENGONO DECLINATE DAL PRESENTE DOCUMENTO. NETAPP NON VERRÀ CONSIDERATA RESPONSABILE IN ALCUN CASO PER QUALSIVOGLIA DANNO DIRETTO, INDIRETTO, ACCIDENTALE, SPECIALE, ESEMPLARE E CONSEQUENZIALE (COMPRESI, A TITOLO ESEMPLIFICATIVO E NON ESAUSTIVO, PROCUREMENT O SOSTITUZIONE DI MERCI O SERVIZI, IMPOSSIBILITÀ DI UTILIZZO O PERDITA DI DATI O PROFITTI OPPURE INTERRUZIONE DELL'ATTIVITÀ AZIENDALE) CAUSATO IN QUALSIVOGLIA MODO O IN RELAZIONE A QUALUNQUE TEORIA DI RESPONSABILITÀ, SIA ESSA CONTRATTUALE, RIGOROSA O DOVUTA A INSOLVENZA (COMPRESA LA NEGLIGENZA O ALTRO) INSORTA IN QUALSIASI MODO ATTRAVERSO L'UTILIZZO DEL PRESENTE SOFTWARE ANCHE IN PRESENZA DI UN PREAVVISO CIRCA L'EVENTUALITÀ DI QUESTO TIPO DI DANNI.

NetApp si riserva il diritto di modificare in qualsiasi momento qualunque prodotto descritto nel presente documento senza fornire alcun preavviso. NetApp non si assume alcuna responsabilità circa l'utilizzo dei prodotti o materiali descritti nel presente documento, con l'eccezione di quanto concordato espressamente e per iscritto da NetApp. L'utilizzo o l'acquisto del presente prodotto non comporta il rilascio di una licenza nell'ambito di un qualche diritto di brevetto, marchio commerciale o altro diritto di proprietà intellettuale di NetApp.

Il prodotto descritto in questa guida può essere protetto da uno o più brevetti degli Stati Uniti, esteri o in attesa di approvazione.

LEGENDA PER I DIRITTI SOTTOPOSTI A LIMITAZIONE: l'utilizzo, la duplicazione o la divulgazione da parte degli enti governativi sono soggetti alle limitazioni indicate nel sottoparagrafo (b)(3) della clausola Rights in Technical Data and Computer Software del DFARS 252.227-7013 (FEB 2014) e FAR 52.227-19 (DIC 2007).

I dati contenuti nel presente documento riguardano un articolo commerciale (secondo la definizione data in FAR 2.101) e sono di proprietà di NetApp, Inc. Tutti i dati tecnici e il software NetApp forniti secondo i termini del presente Contratto sono articoli aventi natura commerciale, sviluppati con finanziamenti esclusivamente privati. Il governo statunitense ha una licenza irrevocabile limitata, non esclusiva, non trasferibile, non cedibile, mondiale, per l'utilizzo dei Dati esclusivamente in connessione con e a supporto di un contratto governativo statunitense in base al quale i Dati sono distribuiti. Con la sola esclusione di quanto indicato nel presente documento, i Dati non possono essere utilizzati, divulgati, riprodotti, modificati, visualizzati o mostrati senza la previa approvazione scritta di NetApp, Inc. I diritti di licenza del governo degli Stati Uniti per il Dipartimento della Difesa sono limitati ai diritti identificati nella clausola DFARS 252.227-7015(b) (FEB 2014).

#### **Informazioni sul marchio commerciale**

NETAPP, il logo NETAPP e i marchi elencati alla pagina<http://www.netapp.com/TM> sono marchi di NetApp, Inc. Gli altri nomi di aziende e prodotti potrebbero essere marchi dei rispettivi proprietari.